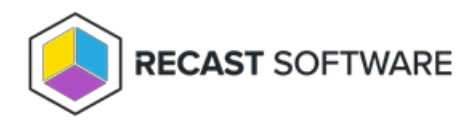

# Install Right Click Tools Standalone

Last Modified on 02.05.24

Installing Right Click Tools Enterprise in Standalone mode provides a simplified implementation. For access to the product's full functionality, you can add Recast [Management](https://docs.recastsoftware.com/help/right-click-tools-standalone-add-recast-management-server) Server to an existing installation of Right Click Tools Enterprise Standalone at a later date.

Right Click Tools must be installed on the device where the Configuration Manager console is installed. When Right Click Tools is implemented in Standalone mode, it can run actions against devices located in the Configuration Manager console that are connected to a local network (directly or through VPN) or are connected via a Cloud Management Gateway.

Right Click Tools cannot currently run actions against devices that are only being managed using Microsoft Azure or Intune.

Recommended workflow for Right Click Tools Enterprise Standalone:

1. Make sure that the Right Click Tools basic system [requirements](http://docs.recastsoftware.com/help/right-click-tools-system-requirements) are met.

2. Download Right Click Tools from the [Recast](https://portal.recastsoftware.com/) Portal. If you are installing on a Configuration Manager server that is not connected to the internet, download the associated license file.

3. Install Right Click Tools [Standalone](http://docs.recastsoftware.com/help/installing-right-click-tools-enterprise-standalone).

# License Right Click Tools Enterprise Standalone

When first installing Right Click Tools Enterprise in Standalone mode, you'll be asked to enter your Recast Portal username and password to sign in. After signing into Recast Software, you can download your license and view licensing details.

### Sign in to Recast

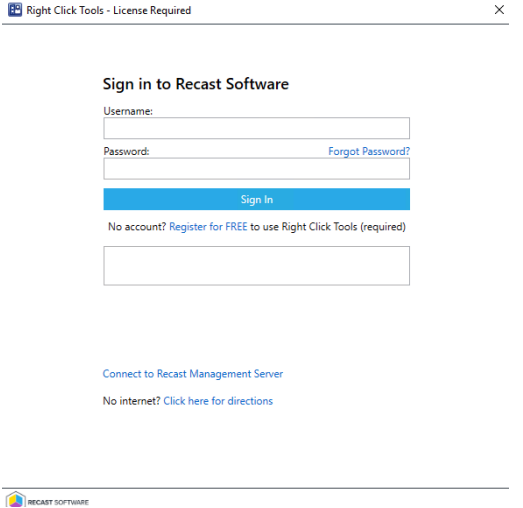

### Download Your Enterprise License From the Recast Portal

You can download or copy licenses for your Recast Software products and components from the [Recast](https://portal.recastsoftware.com/) Portal. Click on the cloud icon under Actions.

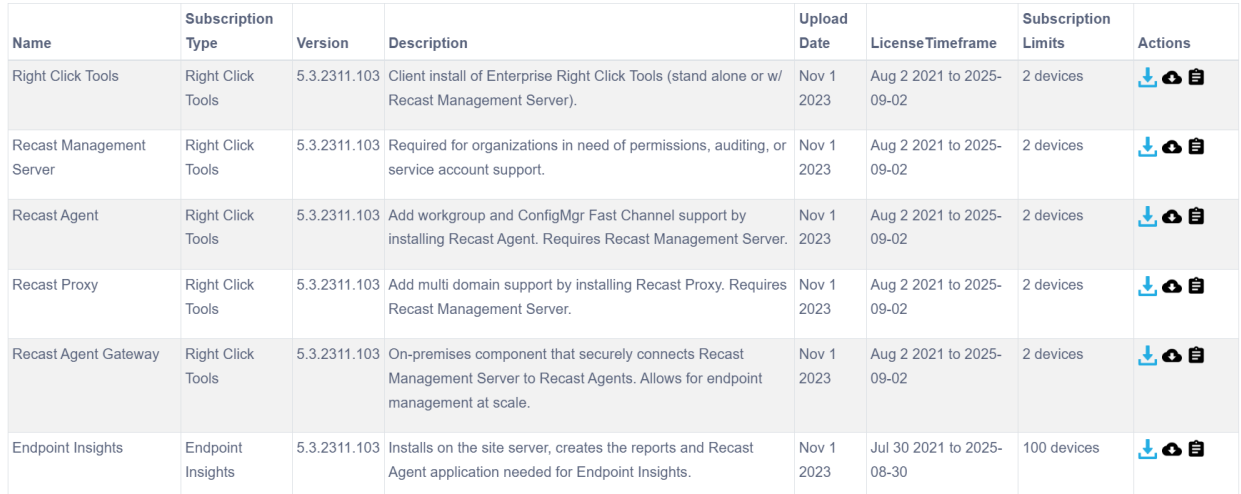

### Download Your License Using Configure Recast Console Extension

To download a license from the Configure Recast Console Extension application:

1. In your Configuration Manager console, navigate to **Assets and Compliance** > **Recast Software**.

2. Click **Configure Recast** in the 'How Can We Help?' section.

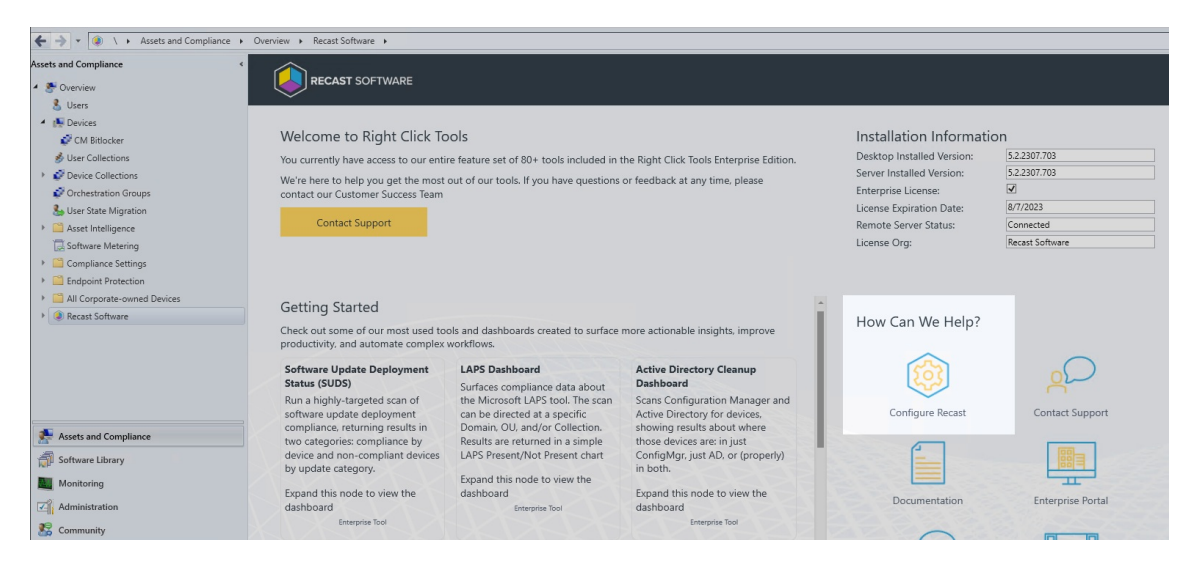

#### 3. Open the **Licensing** tab.

4. In the Download License section, enter your Recast Software Portal credentials.

#### 5. Click **Retrieve License**.

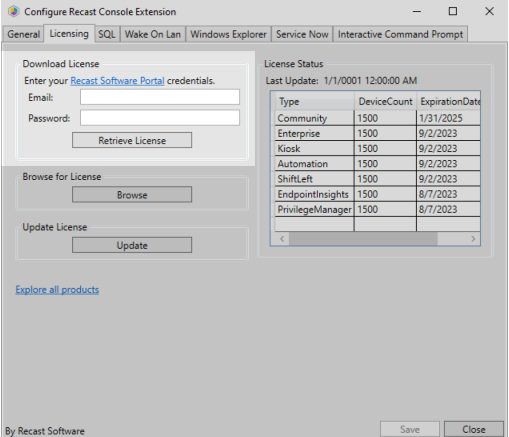

6. If the Configuration Manager console is open during license retrieval, restart the console.

### Browse for a License

If you downloaded your license from the [Recast](https://portal.recastsoftware.com) Portal, you can retrieve it using the **Browse** function.

To browse for a license using the Configure Recast Console Extension application:

```
1. Open the Licensing tab.
```
2. In the Browse for License section, click **Browse**.

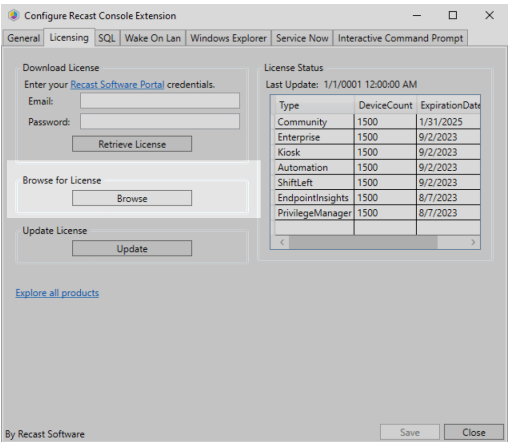

3. In the dialog that opens, navigate to the license file you downloaded from the [Recast](https://portal.recastsoftware.com) Portal.

4. If the Configuration Manager console is open during license retrieval, restart the console.

# Update a License

If you manually copied the downloaded license file to C:\ProgramData\Recast Software\Licenses , clicking the **Update** button will load the newest license file in that folder without having to close and reopen the Configuration Manager console.

To update a license in the Configure Recast Console Extension application:

#### 1. Open the **Licensing** tab.

2. In the Update License section, click **Update**.

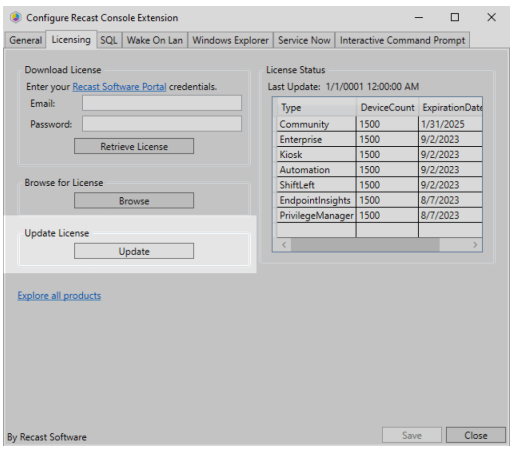

# License Right Click Tools on a Computer Without Internet

When you initially install Right Click Tools on a computer with no internet connection, you can complete your registration

via license download.

## Sign in to Recast

To sign in and download your license:

1. On the sign-in page, select **Click here for directions**.

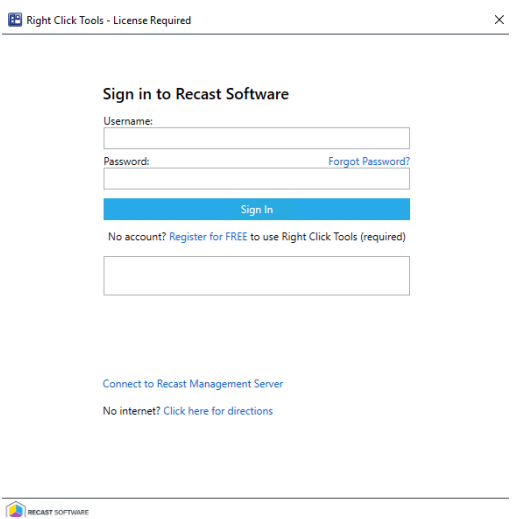

2. Follow the steps outlined:

Step 1: Copy the **https://auth.recastsoftware/Account/Register** link to a computer with internet access.

Step 2: Log into the [Recast](https://portal.recastsoftware.com) Portal. Download the license to a location that is accessible from the computer with no internet connection.

Step 3: Browse to the downloaded license file to install and verify the license.

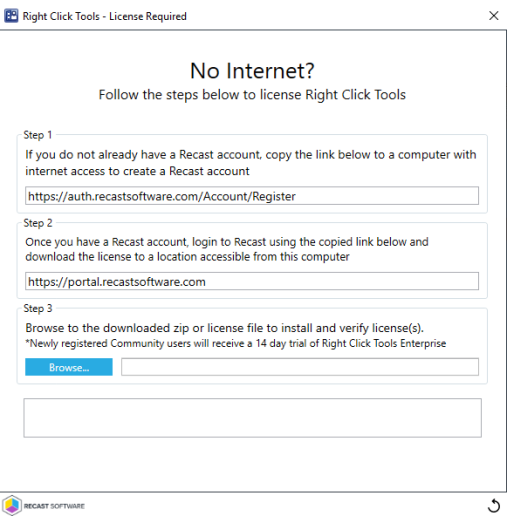

# View Right Click Tools Standalone License Details

If you're implementing Right Click Tools in standalone mode, you can view licensing details such as the expiration date, status and device count for all your Recast Software licenses in the Configure Recast Console Extension application.

To view licensing details in the Configure Recast Console Extension application:

1. In your Configuration Manager console, navigate to **Assets and Compliance** > **Recast Software**.

### 2. Click **Configure Recast** in the 'How Can We Help?' section.

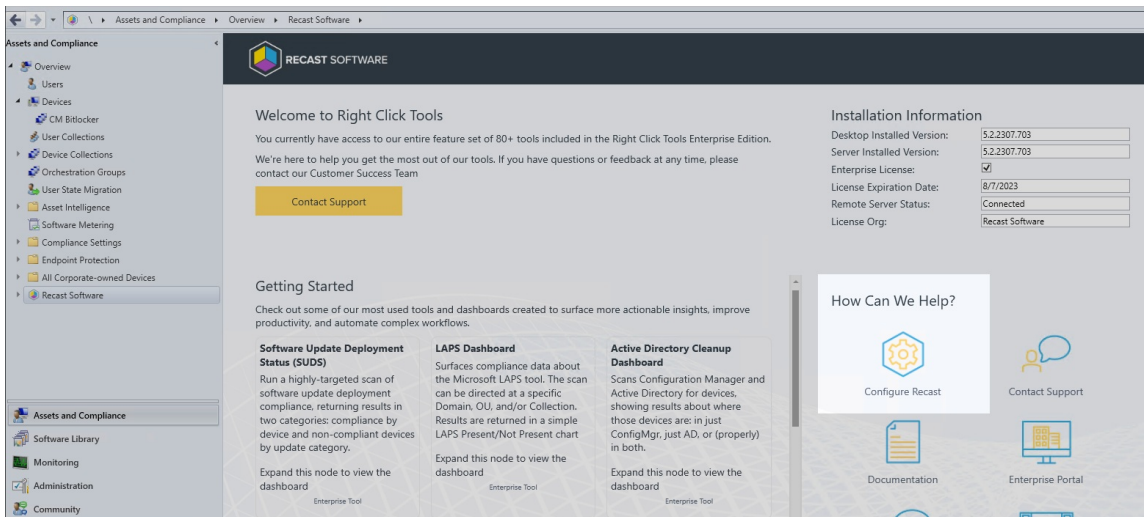

#### 2. Click the **Licensing** tab.

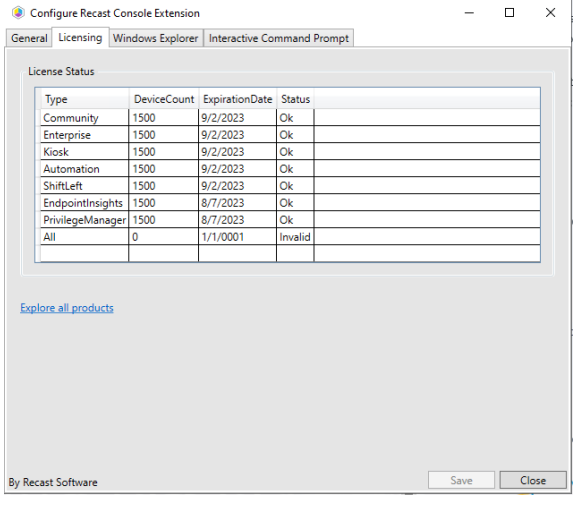

Copyright © 2023 Recast Software, LLC. All rights reserved.